## **アプリ連携の確認手順**

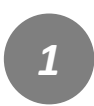

トップページ右上にある メニューをタップしてくださ い。

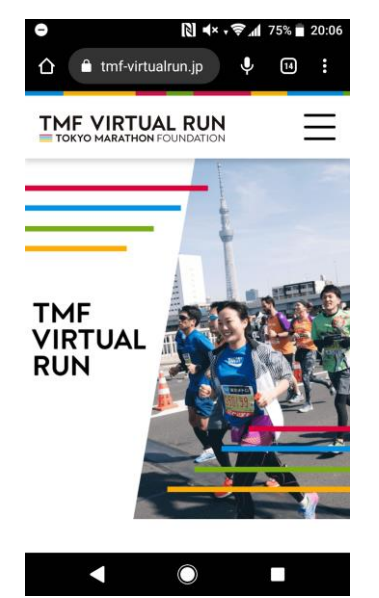

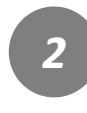

「アプリ連携確認」 をタップしてください。

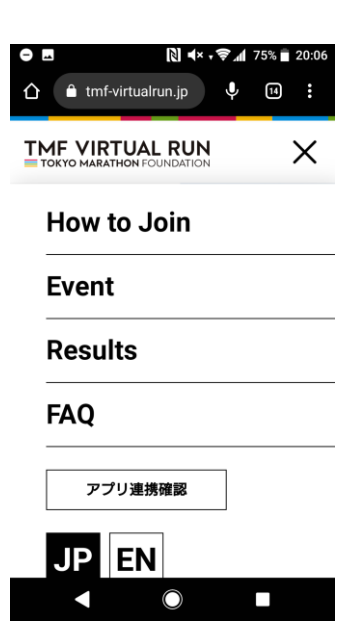

*3*

対象のイベントを選択し タップしてください。

## ┃ アプリ連携確認 バーチャルランで使用するアプリとの連携を ...<br>確認することができます。<br>複数のイベントにエントリーされている場合 は、イベントごとにアプリとの連携が必要と は、イベンドここにアンラこの違拐が必要と<br>なります。<br>走行前に、連携が完了していることを確認し てください。 【確認方法】 -<br>イベントを選択→メールアドレス・認証コー ドを入力・確認ボタン→連携状況が表示され ます。 連携期間中のイベント RUN as ONE - GLOBAL  $\mathbf{R}$ **Virtual Run Series** 2020/2021 3rd Challenge 2021年4月7日(水)~4月7日(水)開催 **DUN as ON** RUN as ONE - GLOBAL  $\mathbf{R}$ Virtual Run Series 2020/2021 2nd Challenge \_\_\_\_\_\_\_\_<br>2021年2月25日(木) 開催 RUN as ONE

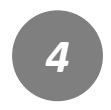

アプリ連携確認の画面が表示 されましたら、エントリー時 のメールアドレスとアプリ認 証コードを入力してください。

## **◎☆◆□♪ … 図①マ』68%** 20:50

選択したイベント

RUN as ONE - GLOBAL Virtual Run Series 2020/2021<br>3rd Challenge

メールアドレス

イベントエントリー時に使用したメールアドレスを<br>入力してください。 メールアドレス

アプリ認証コード **アフリ認証コード**<br>入金完了メール内に記載されたアプリ認証コードを<br>入力してください。

アプリ認証コード

確認する

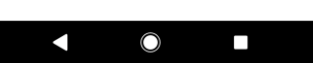

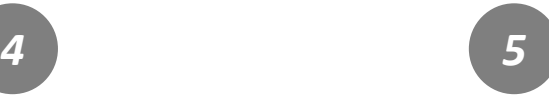

連携の確認を行うと、 既に完了している旨が表示さ れます。 連携されたアプリの登録氏名 を確認します。

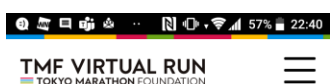

TOP D 連携結果

連携が完了しました

必ず実際に走行で利用するスマートフォン<br>で、アプリの氏名を確認ください。

## 連携されたアプリの登録氏名

▷ アプリ連携確認に戻る

▷ 氏名(連携アカウント)が異なる場合の修<br>▷ 正方法はこちら

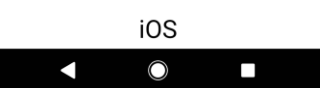